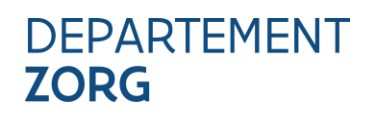

////////////////////////////////////////////////////////////////////////////////////////////////////////////////////////////////////////////////////////////////

### **VERKORTE HANDLEIDING TOEGANGSBEHEER E-LOKET AMA WVG**

////////////////////////////////////////////////////////////////////////////////////////////////////////////////////////////////////////////////////////////////

## **INHOUD**

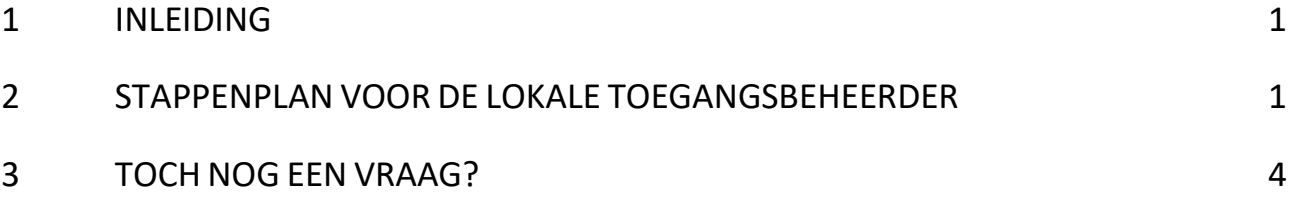

## <span id="page-0-0"></span>**1 INLEIDING**

Het e-loket AMA WVG [\(https://www.werkzorg.vlaanderen.be\)](https://www.werkzorg.vlaanderen.be/) maakt gebruik van het gedelegeerde gebruikers- en toegangsbeheer van de Rijksdienst voor Sociale Zekerheid/eHealth. De lokale toegangsbeheerder (TB) kan medewerkers toegang geven tot het e-loket AMA WVG. Hieronder vindt u een verkorte handleiding. Een uitgebreide handleiding vindt u hier[: https://departementwvg.be/arbeidsmatige](https://departementwvg.be/arbeidsmatige-activiteiten)[activiteiten.](https://departementwvg.be/arbeidsmatige-activiteiten)

De voornaamste gegevens waarmee u rekening dient te houden zijn:

- **Hoedanigheid = "eHealth Gezondheidszorg"**
- **Type subafdeling = "Gezondheidszorg"**
- **Naam van het recht = "Departement Welzijn, Volksgezondheid en Gezin: Aanbod van arbeidsmatige activiteiten"** (via dit recht wordt er toegang verleend tot het e-loket AMA WVG)

**Opgelet: Indien uw voorziening een maatwerkbedrijf is dat nog niet gekend is in CoBRHA, dient u eerst contact op te nemen met** [zorgenwerk.zorg@vlaanderen.be](mailto:zorgenwerk.zorg@vlaanderen.be) **alvorens u de stappen kan zetten in functie van het toegangsbeheer van het e-loket AMA WVG.** 

## <span id="page-0-1"></span>**2 STAPPENPLAN VOOR DE LOKALE TOEGANGSBEHEERDER**

- 1. Meld als onderneming aan op [https://www.socialsecurity.be/app016/umoe/home.do?method=list.](https://www.socialsecurity.be/app016/umoe/home.do?method=list)
- 2. Navigeer naar de juiste onderneming en klik op de hoedanigheid "eHealth Gezondheidszorg".
- 3. Selecteer rechts "Gebruikers Subafdelingen".
- 4. Voeg onder het tabblad "Subafdeling" een nieuwe subafdeling van het type "Gezondheidszorg" toe. Kies de juiste voorziening met het correcte HCO-nummer uit de lijst van subafdelingen (het HCOnummer van uw voorziening vindt u op [https://publiek.departementzorg.be/cobrha\)](https://publiek.departementzorg.be/cobrha).

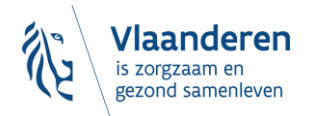

# Ve Toegangsbeheer<br>
We Toegangsbeheer<br>
We Toegangsbeheer<br>
We Toegangsbeheer<br>
The Toegangsbeheer<br>
The Toegangsbeheer<br>
The Toegangsbeheer<br>
Toegangsbeheer<br>
Toegangsbeheer

#### Hoedanigheid: eHealth Gezondheidszorg; Ondernemingsnummer:

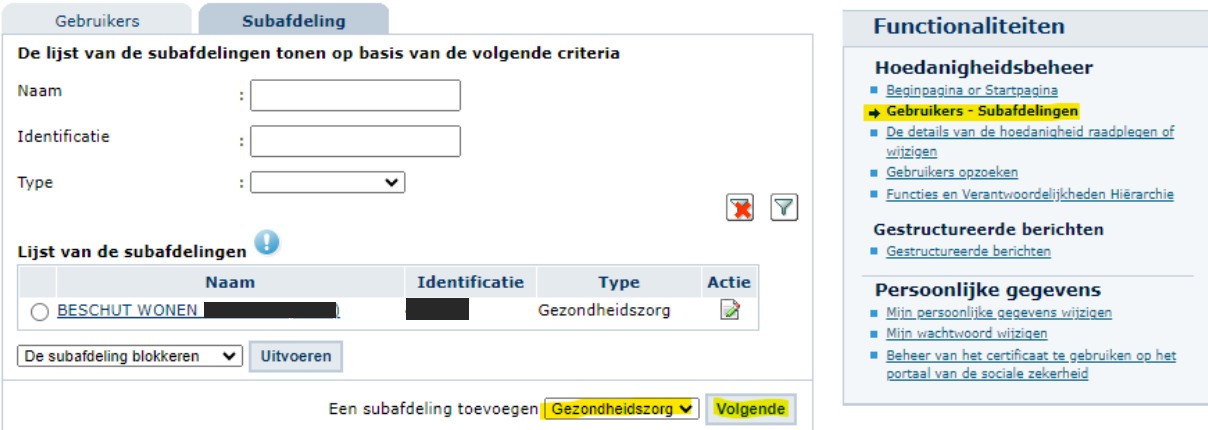

5. Activeer binnen de subafdeling de toepassing "Departement Welzijn, Volksgezondheid en Gezin: Aanbod van arbeidsmatige activiteiten" door ze aan te vinken.

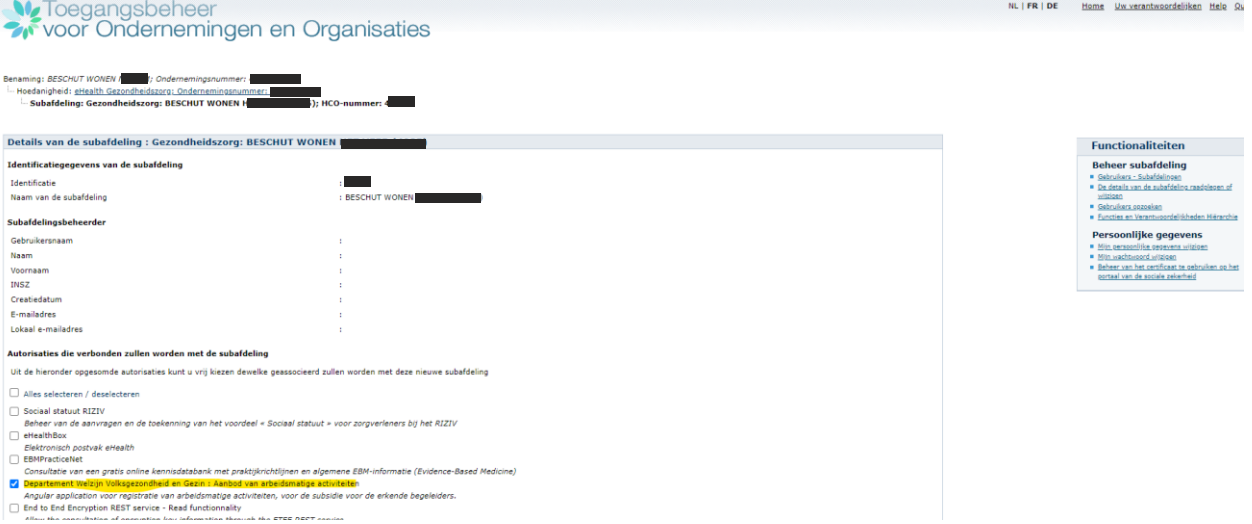

**Opgelet: ook indien de subafdeling reeds bestond, dient de toepassing "Departement Welzijn, Volksgezondheid en Gezin: Aanbod van arbeidsmatige activiteiten" binnen de subafdeling te worden aangevinkt.** 

- 6. Navigeer naar de nieuwe subafdeling.
- 7. Selecteer rechts "Gebruikers".
- 8. Voeg een gebruiker toe door onderaan zijn of haar rijksregisternummer in te vullen en op "volgende" te klikken.

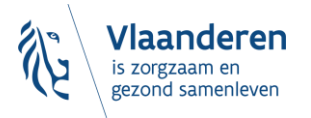

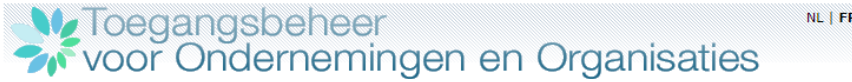

Benaming: BESCHUT WONEN - - - - - ; Ondernemingsnummer:

### Hoedanigheid: eHealth Gezondheidszorg; Ondernemingsnummer:

Subafdeling: Gezondheidszorg: BESCHUT WONEN 

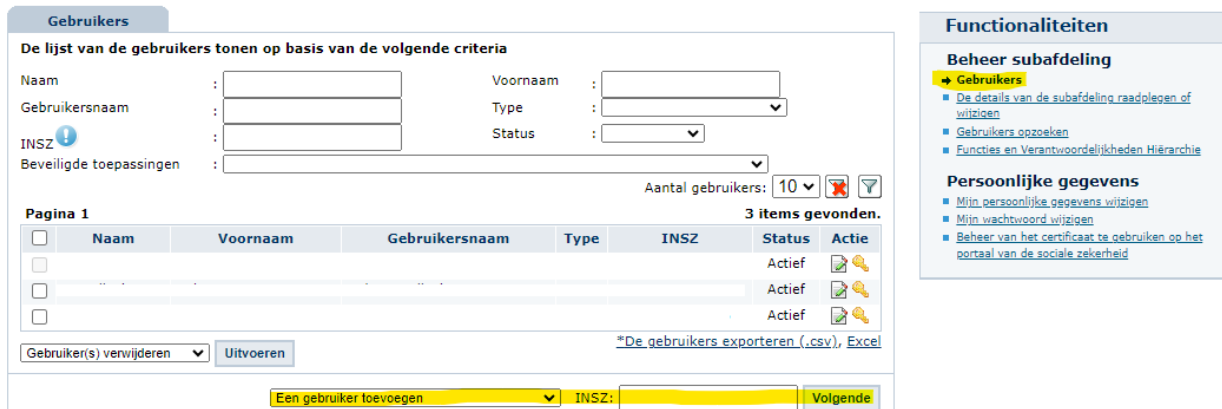

9. Vink onderaan aan dat de gebruiker het recht "Departement Welzijn, Volksgezondheid en Gezin: Aanbod van arbeidsmatige activiteiten" moet krijgen en bevestig.

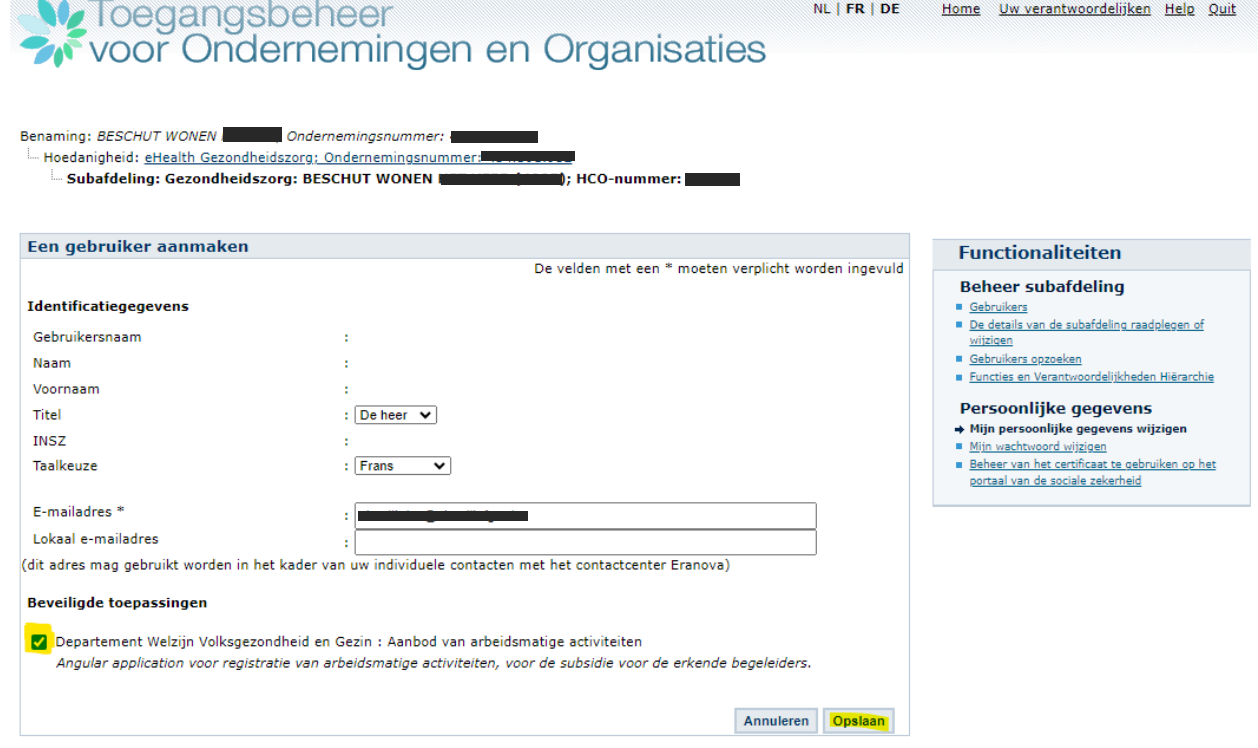

10. De gebruiker zou nu moeten kunnen aanmelden op het e-loket AMA WVG via volgende link: [https://www.werkzorg.vlaanderen.be.](https://www.werkzorg.vlaanderen.be/)

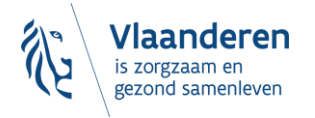

# <span id="page-3-0"></span>**3 TOCH NOG EEN VRAAG?**

Kunt u na het volgen van deze handleiding niet inloggen in het e-loket AMA WVG, neem dan de uitgebreide handleiding door, die u vindt op [https://departementwvg.be/arbeidsmatige-activiteiten.](https://departementwvg.be/arbeidsmatige-activiteiten)

Lukt het daarna nog niet, contacteer dan ERANOVA, het contactcenter van eHealth, op het nummer 02-511 51 51 of via e-mail naar [contactcenter@eranova.fgov.be.](mailto:contactcenter@eranova.fgov.be) ERANOVA is bereikbaar van 7 tot 20u. Zorg er voor dat u het ondernemingsnummer en het HCO-nummer van uw onderneming bij de hand heeft. Beide kunt u opzoeken o[p https://publiek.departementzorg.be/Cobrha.](https://publiek.departementzorg.be/Cobrha)

Indien het probleem ook daarna niet verholpen is, neem dan contact op met het Departement Zorg via [zorgenwerk.zorg@vlaanderen.be.](mailto:zorgenwerk.zorg@vlaanderen.be)

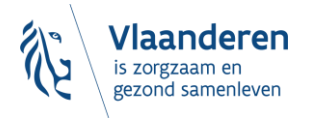